# **PLANO**-LOCK-ONE

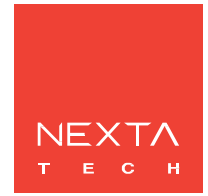

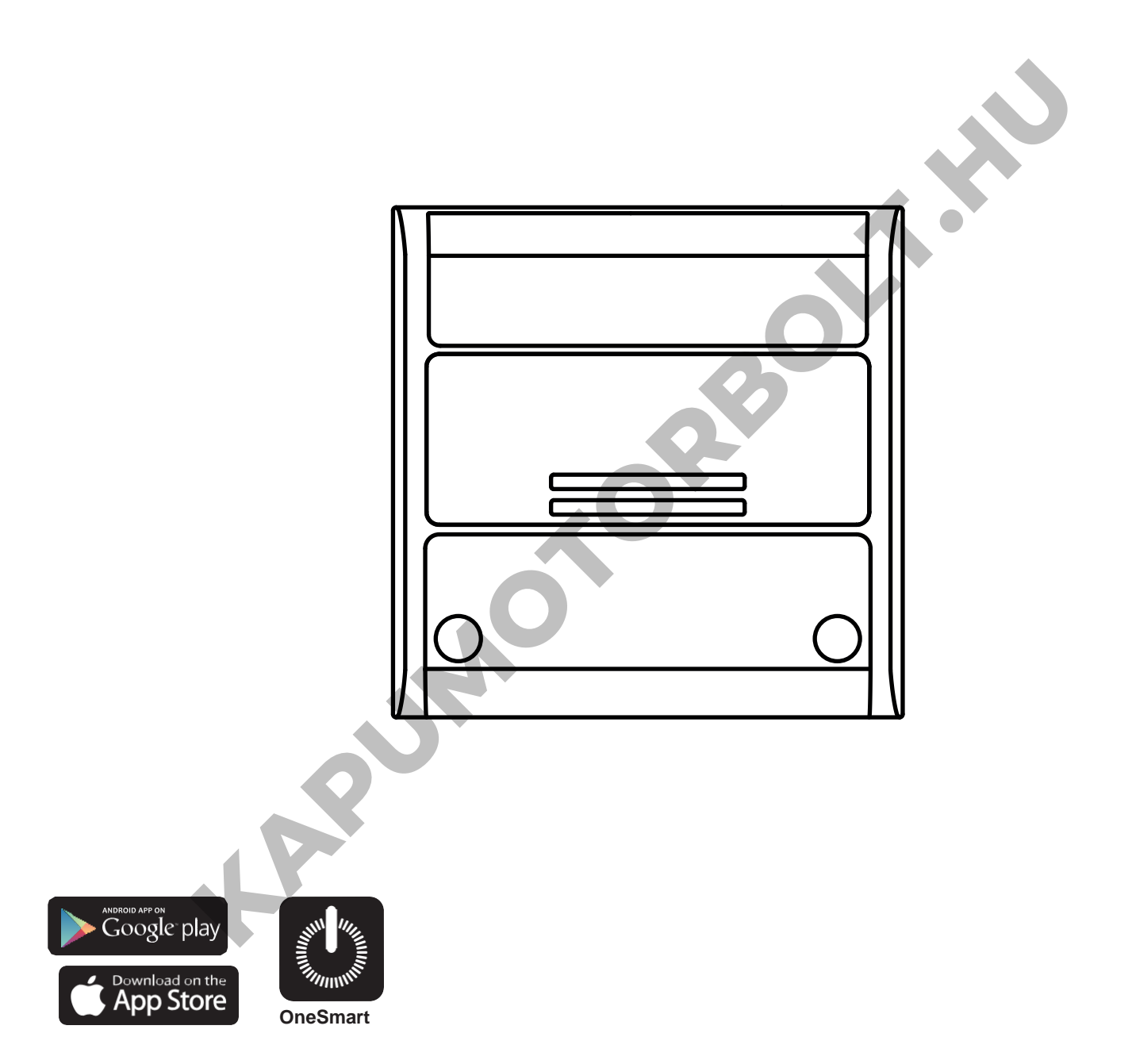

**Elektronikus interfész egység száraz érintkezős bemenettel rendelkező eszközökhöz (pl. szekcionált kapuk vagy automata kapuk).** 

**Tápellátás 12Vdc, Kimeneti érintkezők: 1A 30Vdc. Integrált 433,92 MHz-es rádióvevő távirányítókhoz. WiFi kapcsolat a OneSmart alkalmazáshoz.**

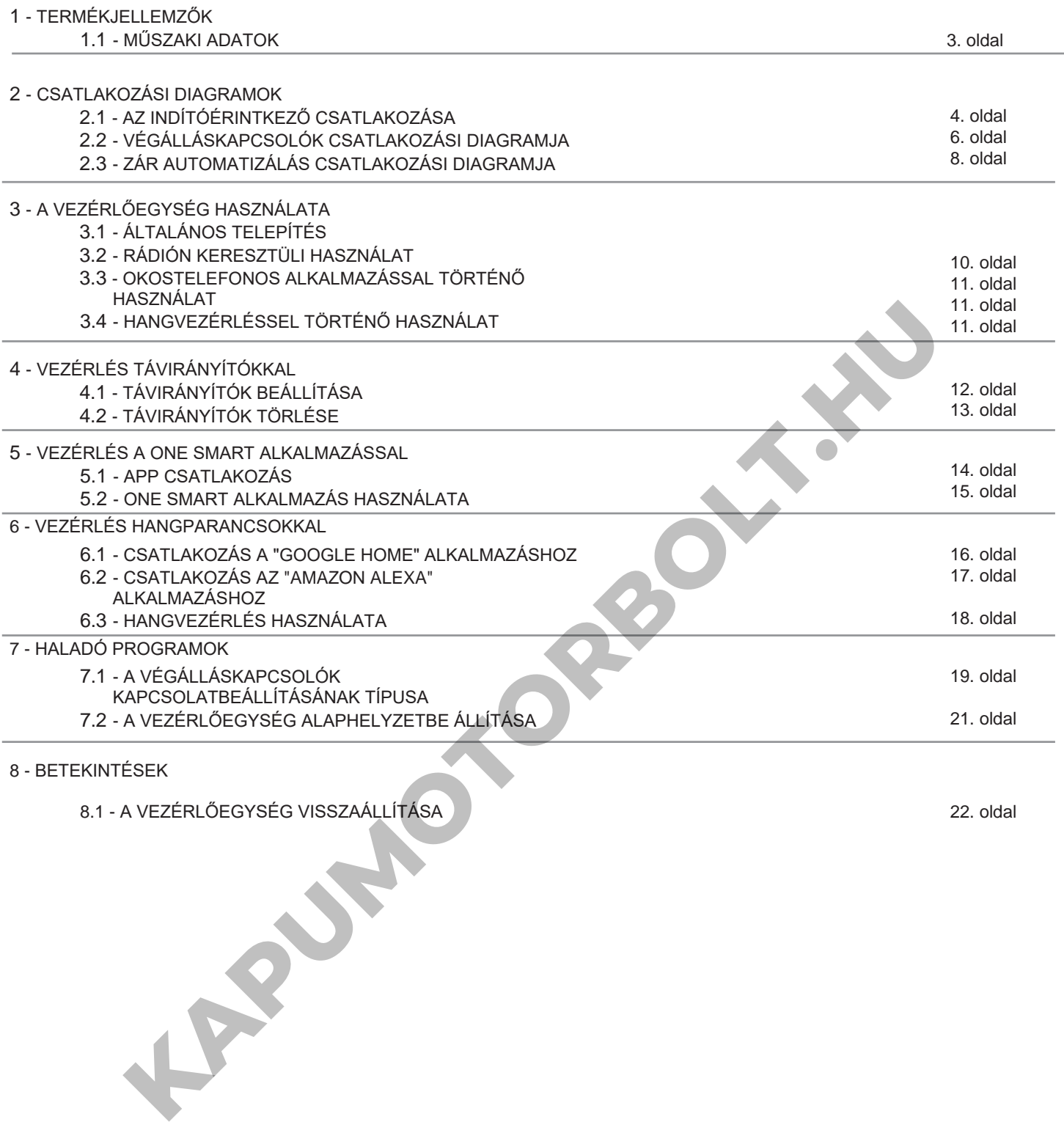

8.1 - A VEZÉRLŐEGYSÉG VISSZAÁLLÍTÁSA 2000 között előte a 1990-es a 22. oldal 22. oldal 22. oldal 22. oldal 22.

# **1 - TERMÉKJELLEMZŐK**

# **1.1 MŰSZAKI ADATOK**

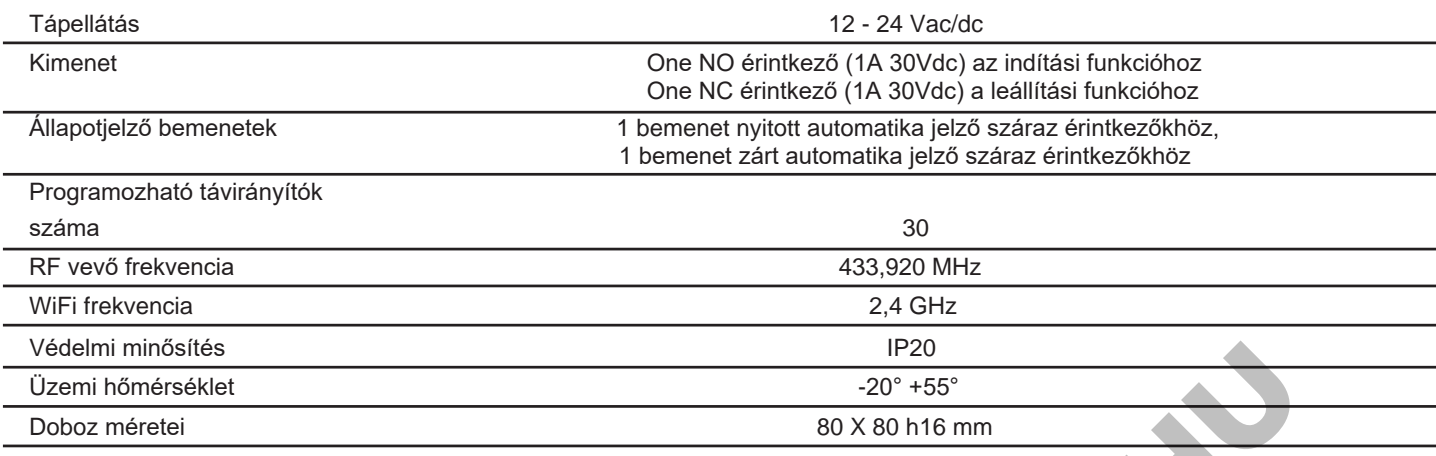

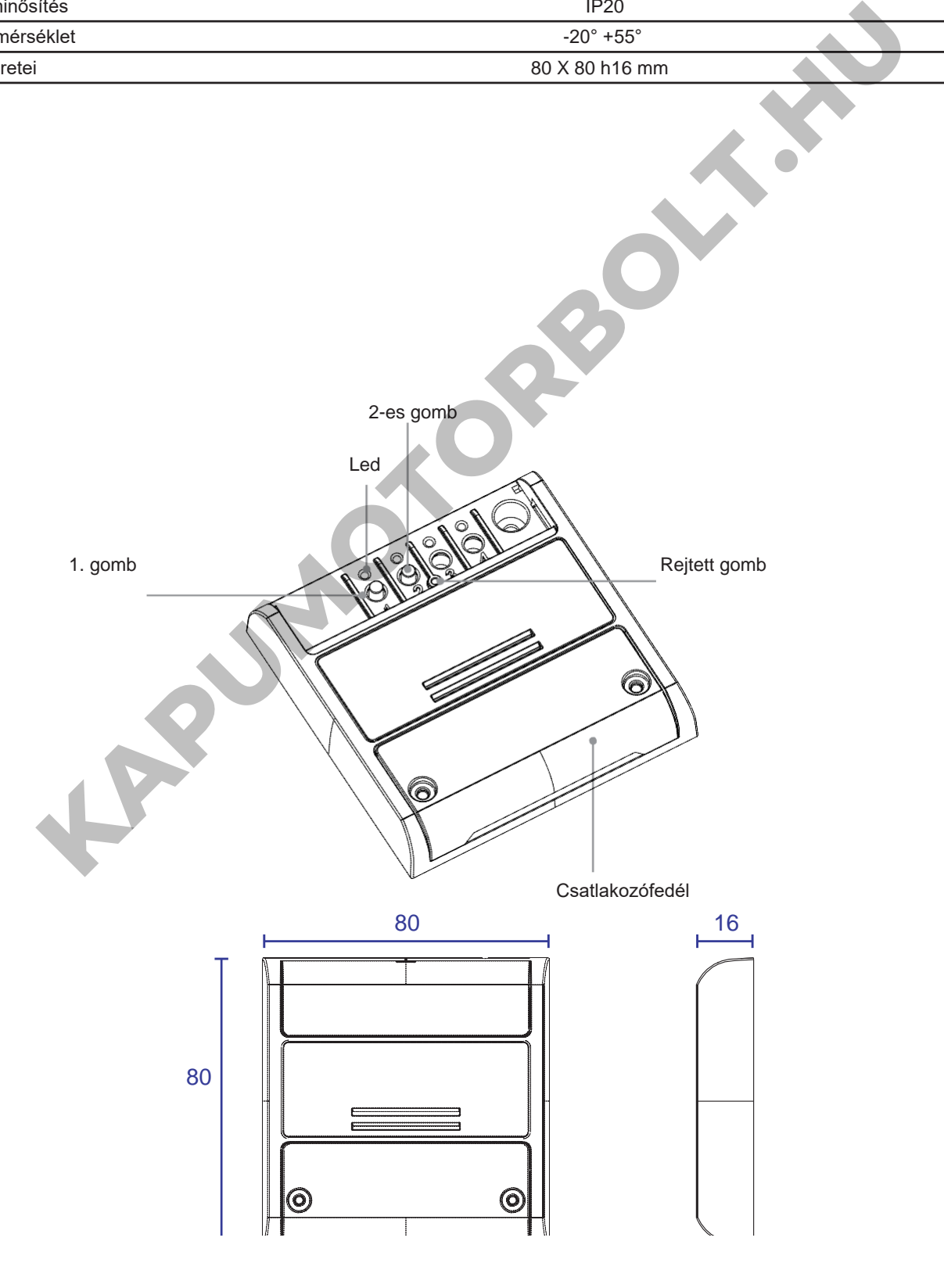

#### **2 - CSATLAKOZÁSI DIAGRAMOK JAVASLATOK**

- A telepítést csak hivatásos technikusok végezhetik a vonatkozó elektromos és biztonsági előírásoknak megfelelően.
- Minden csatlakozást elektromos feszültség nélkül kell működtetni.
- Használjon megfelelő kábeleket.
- Ne vágja le az antennát
- Biztosítsa a tápvezetékben a megfelelő leválasztó eszközt.
- A hulladékokat a helyi jogszabályoknak megfelelően ártalmatlanítsa.
- Ne lépje túl a megadott terhelési határértékeket, és használjon megfelelően védett tápegységeket.

#### **2.1 AZ INDÍTÓÉRINTKEZŐT CSATLAKOZÁSA**

Az indítóérintkezőt az automata vezérlőegység "indítóérintkezőjéhez" kell csatlakoztatni.

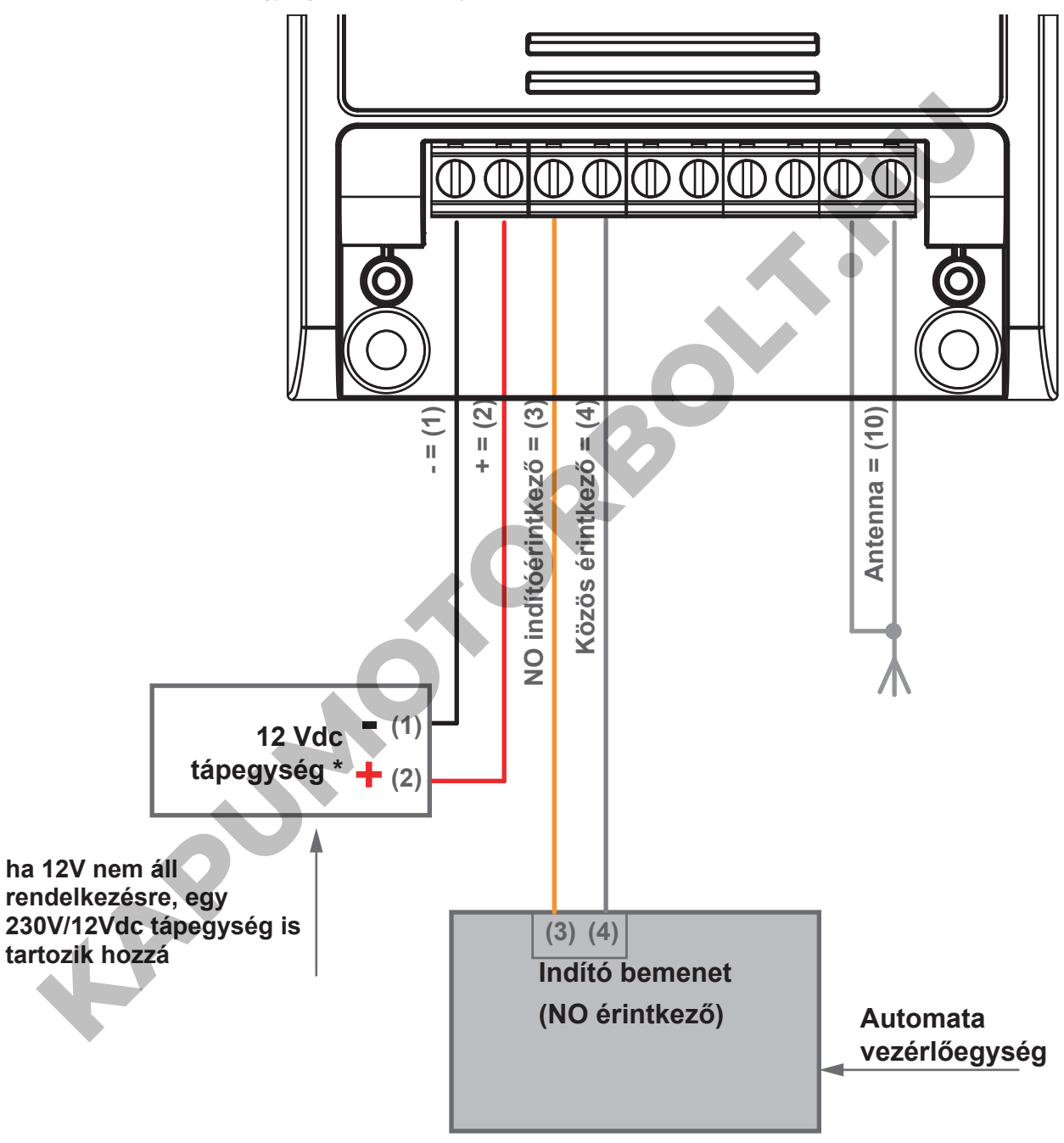

**FIGYELEM:**

<sup>•</sup> Az érintkezőnek feszültségmentesnek kell lennie

## **VEZETÉKEN KERESZTÜLI HASZNÁLAT**

A Plano vezérlőegység indítóérintkezője párhuzamosan csatlakozik bármely vezetékes vezérlővel (pl. gombok vagy billentyű választókhoz) közvetlenül az automata vezérlőegységéhez.

## **RÁDIÓADÓN KERESZTÜLI HASZNÁLAT**

Az indítási parancs rádióadón keresztüli küldéséhez azt programoznia kell a Plano vezérlőegységen, lásd az 5. bekezdést

### **ALKALMAZÁSON KERESZTÜLI HASZNÁLAT**

Ahhoz, hogy indítási parancsokat küldhessen az alkalmazásból, el kell végeznie a vezérlőegység és az alkalmazás társításának műveletét, lásd a 6. bekezdést.

Ha az eszköz társítva van, akkor megjelenik a kezdőlapon.

A kiválasztást követően az automatizálás távolról vezérelhető:

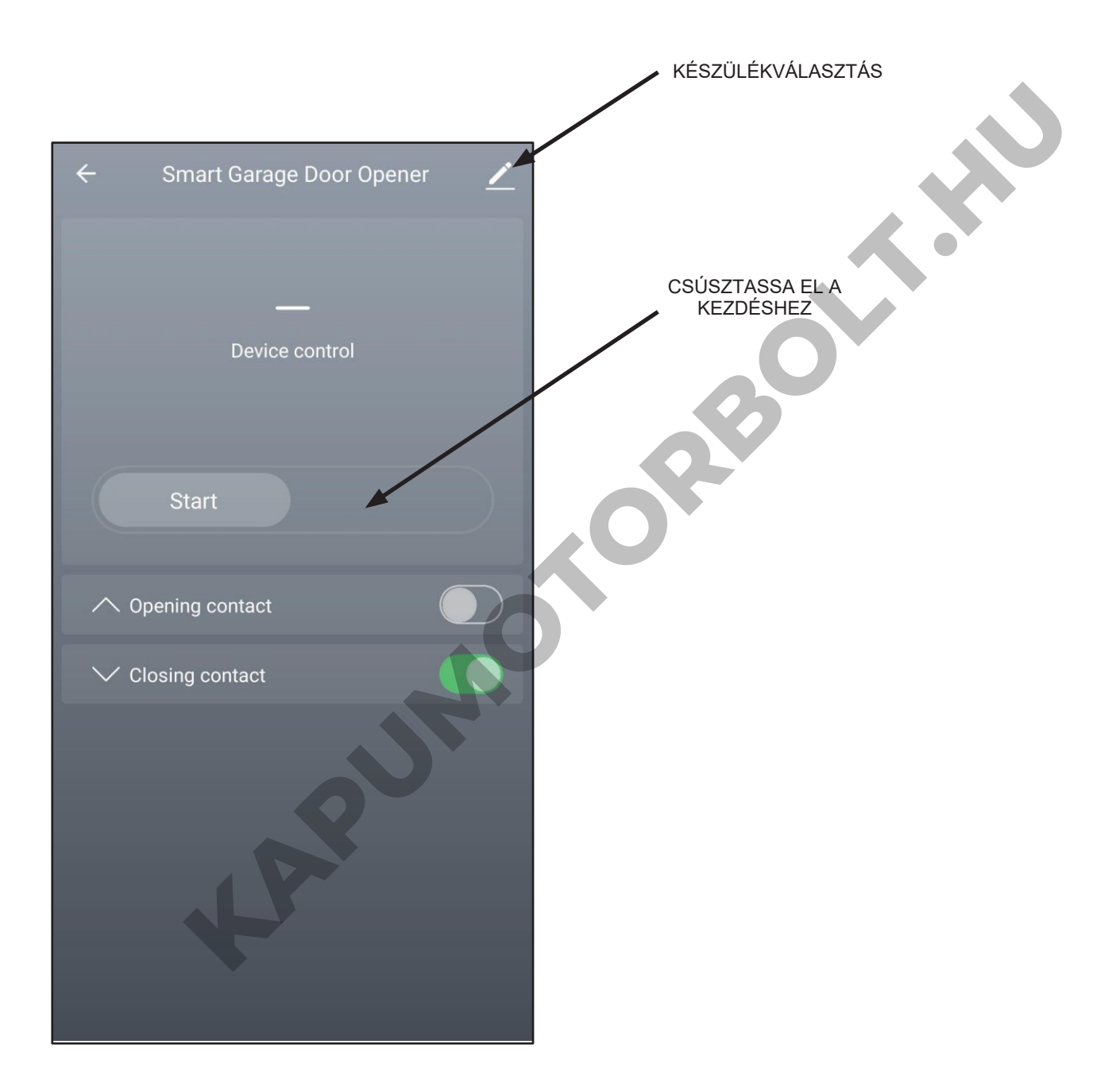

#### **FIGYELEM:**

• A START parancs hatása (nyit, zár, nyit/STOP/bezár) az automata vezérlőegység beállításaitól függ

## **2.2 VÉGÁLLÁSKAPCSOLÓK CSATLAKOZÁSI DIAGRAMJA (OPCIONÁLIS)**

Az indítási parancshoz nem szükséges a végálláskapcsolót csatlakoztatni. A végálláskapcsoló érintkezőknek látniuk kell az alkalmazásban az automatika állapotát (nyitva, zárva vagy részlegesen nyitva).

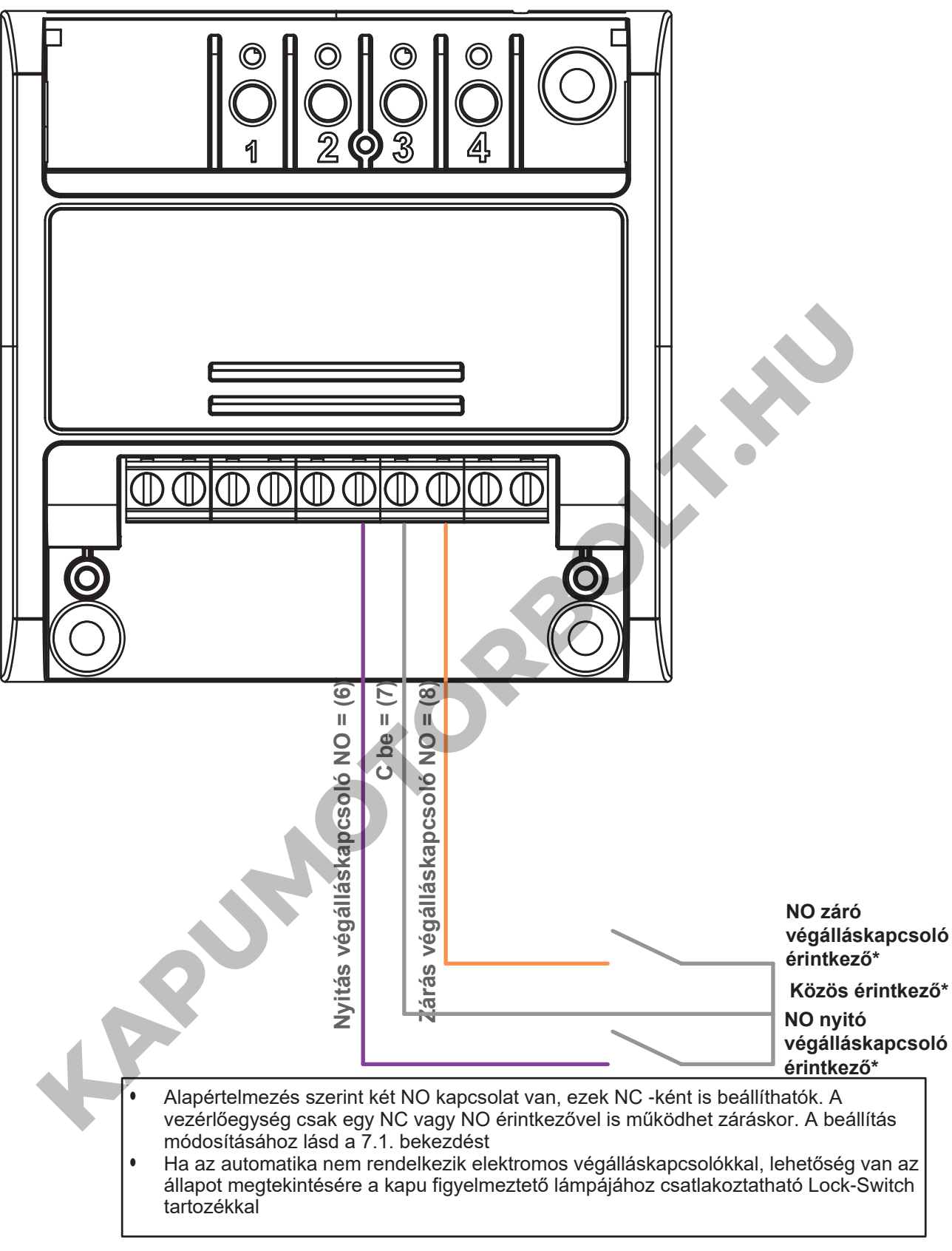

#### **FIGYELEM:**

- Alapértelmezés szerint a kapcsolatok NC-k, de a 7.1 -es műveletet követve NO-ra állíthatók
- A végálláskapcsoló érintkezői nem szükségesek a START érintkező működéséhez. Ezeket a kapcsolatokat használjuk az alkalmazás automatizálási állapotának ellenőrzésére (nyitott, zárt, részlegesen nyitott)
- Az érintkezőnek feszültségmentesnek kell lennie

## **ALKALMAZÁSON KERESZTÜLI HASZNÁLAT**

Az alkalmazáskorlátozó érintkezők használatához a vezérlőegységet hozzá kell rendelni az alkalmazáshoz, lásd a 6. bekezdést. Ha az eszköz társítva van, akkor megjelenik a kezdőlapon.

Az automatizálás állapotának megismeréséhez használhatja a végálláskapcsoló érintkezőit

#### TUDJA MEG AZ AUTOMATIZÁLÁS ÁLLAPOTÁT TÁVOLRÓL

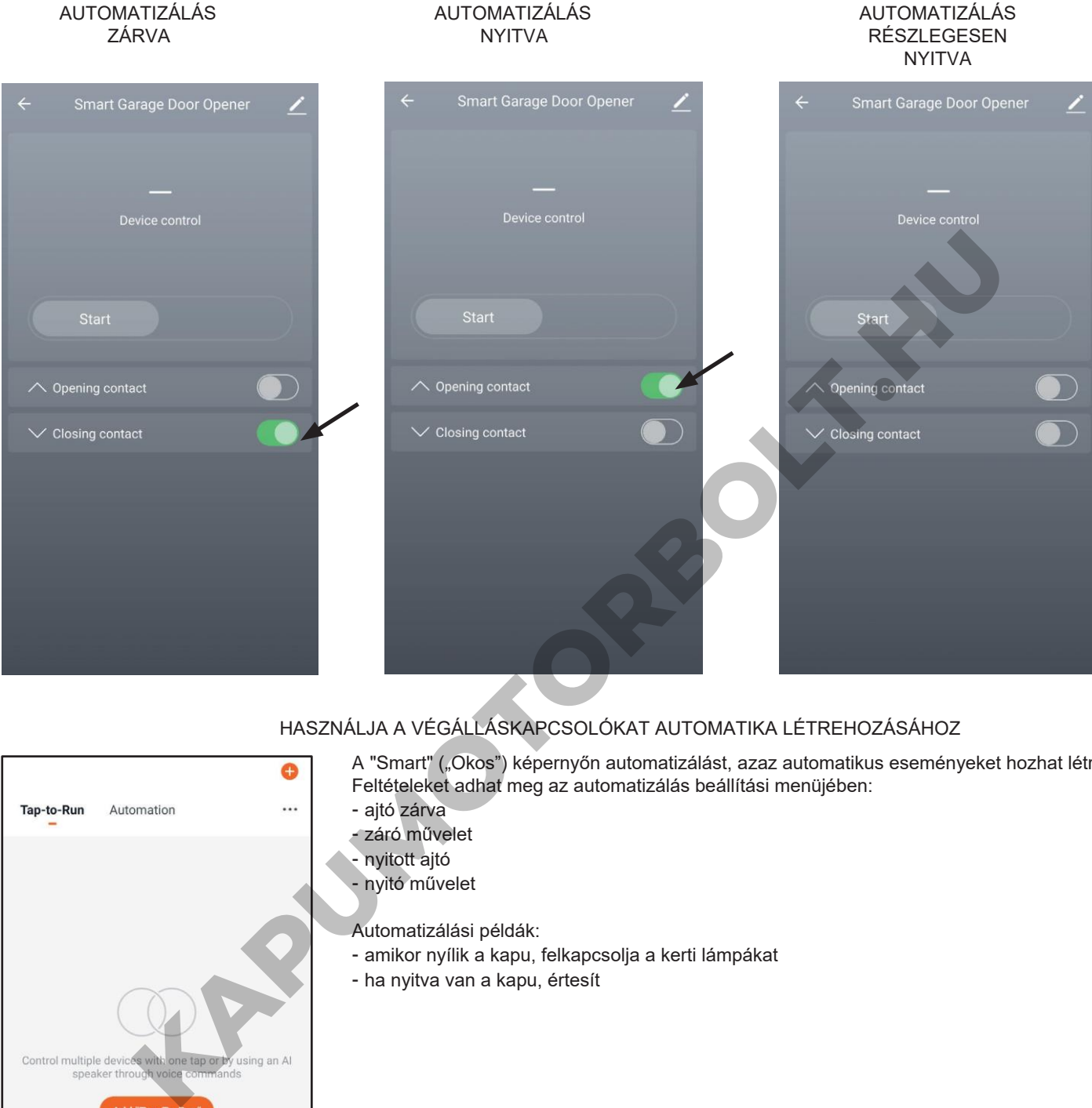

# HASZNÁLJA A VÉGÁLLÁSKAPCSOLÓKAT AUTOMATIKA LÉTREHOZÁSÁHOZ

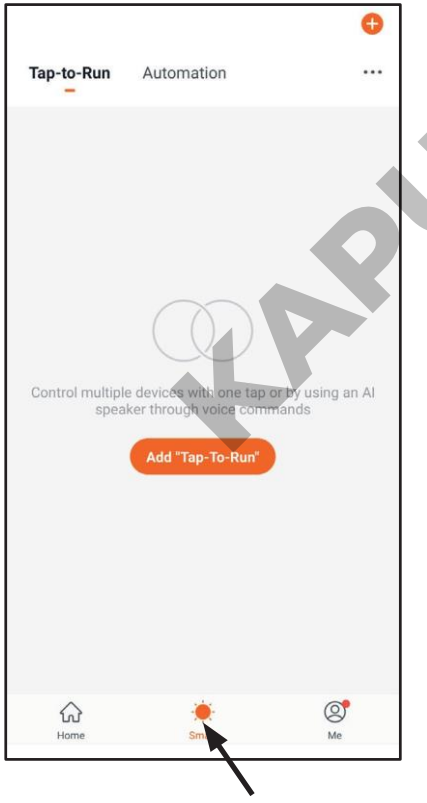

- A "Smart" ("Okos") képernyőn automatizálást, azaz automatikus eseményeket hozhat létre. Feltételeket adhat meg az automatizálás beállítási menüjében:
	- ajtó zárva
	- záró művelet - nyitott ajtó
	- nyitó művelet
	-

Automatizálási példák:

- amikor nyílik a kapu, felkapcsolja a kerti lámpákat
- ha nyitva van a kapu, értesít

#### **2.3 ZÁR AUTOMATIZÁLÁS CSATLAKOZÁSI DIAGRAMJA (OPCIONÁLIS)**

Az automatizálás vezérléséhez nincs szükség automatikus záró érintkezőre. Ennek a kapcsolattartónak blokkolnia kell az automatizálást az automatizálási vezérlőegység STOP bemenetével.

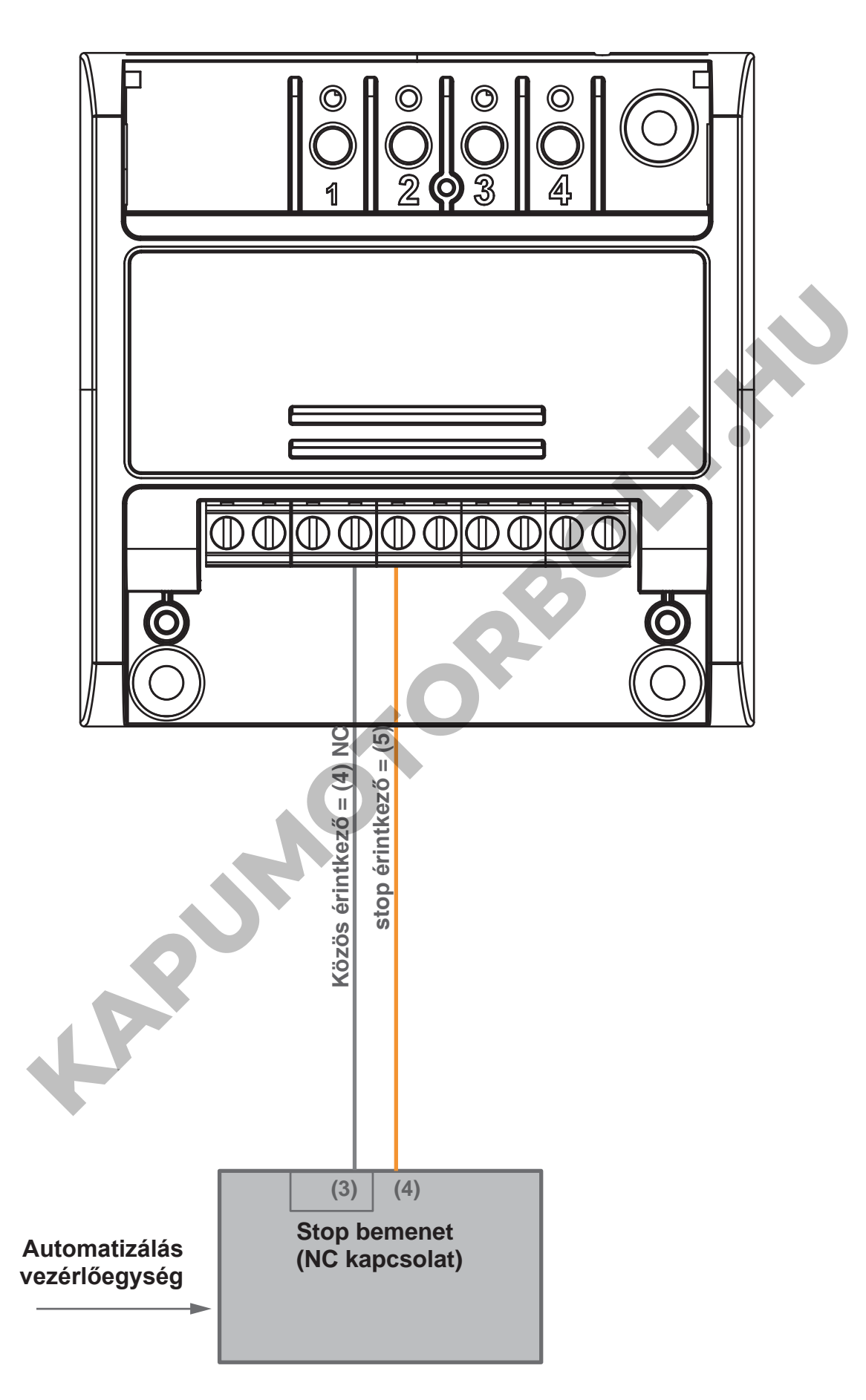

#### **FIGYELEM:**

- A leállító érintkező nem szükséges a START érintkező működéséhez (nyitott, zárt, részlegesen nyitott) **ó é**
- Az érintkezésnek feszültségmentesnek kell lennie

### **ALKALMAZÁSON KERESZTÜLI HASZNÁLAT**

Az alkalmazásleállító érintkezők használatához a vezérlőegységet az alkalmazáshoz kell társítani, lásd a 6. bekezdést. Ha az eszköz társítva van, akkor megjelenik a kezdőlapon. A leállító érintkezők segítségével megtudhatja az automatizálás állapotát

#### HASZNÁLJA A VÉGÁLLÁSKAPCSOLÓKAT AUTOMATIKA LÉTREHOZÁSÁHOZ

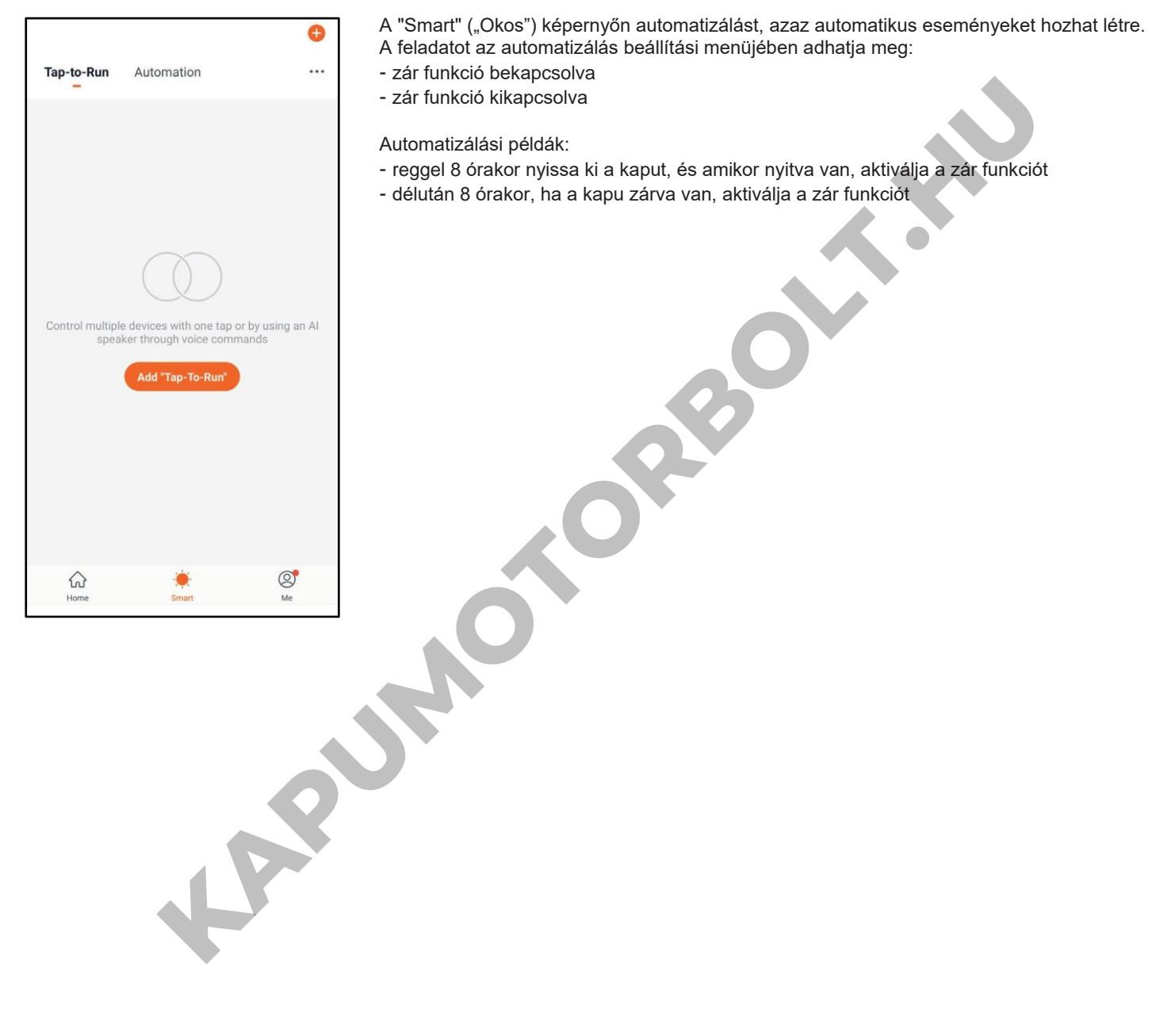

# **3 - A VEZÉRLŐEGYSÉG HASZNÁLATA**

# **3.1 ÁLTALÁNOS TELEPÍTÉS**

A rendszer rádióparancsokkal, okostelefonos OneSmart alkalmazással vagy hangvezérlésekkel vezérelhető. A telepítés csak rádióvezérlőkkel vagy alkalmazással kivitelezhető. Ehelyett a hangparancsok használatához legalább az alkalmazáskonfigurációt el kell végezni.

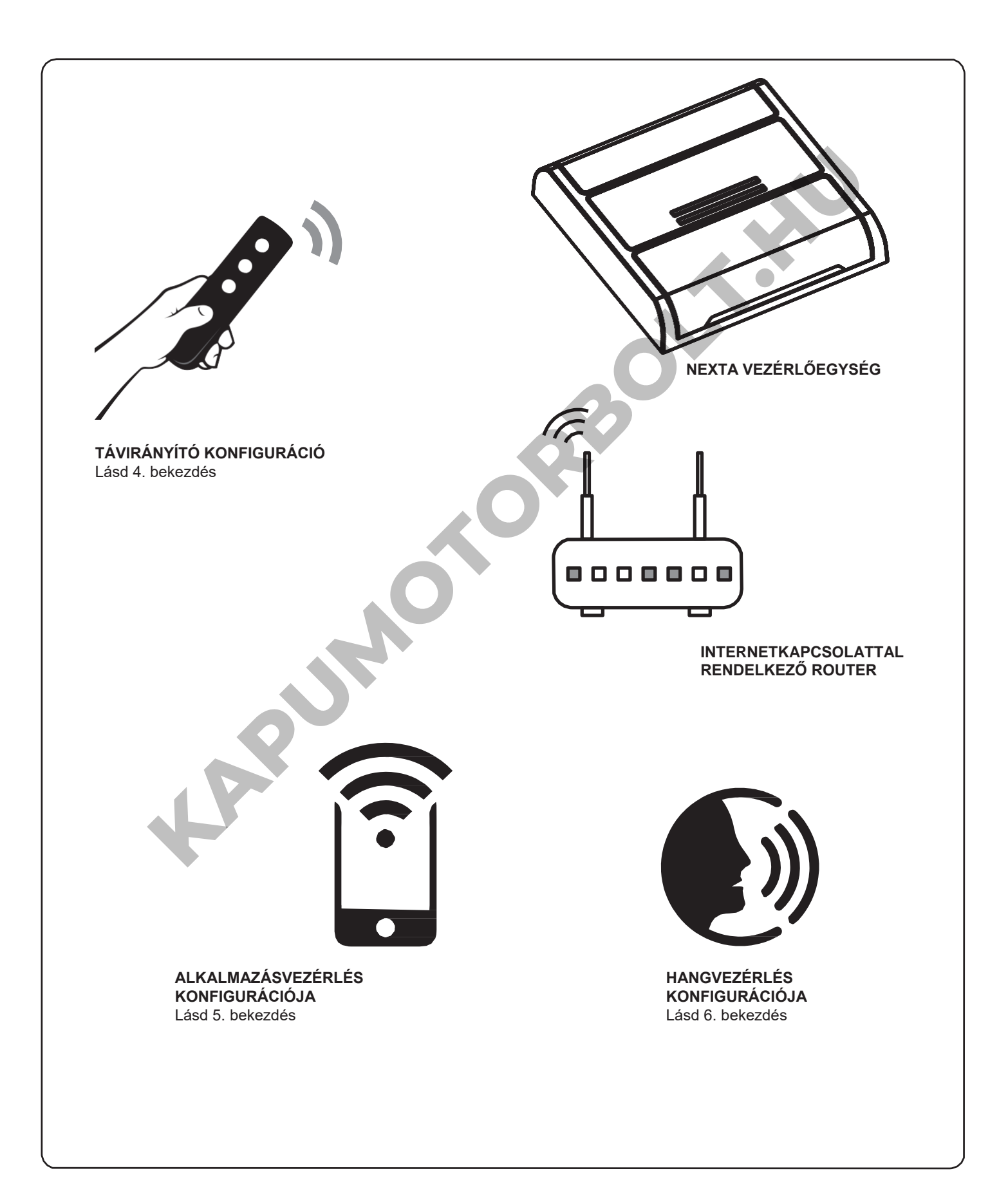

## **3.2 RÁDIÓN KERESZTÜLI HASZNÁLAT**

A terhelések rádión keresztüli szabályozásához kompatibilis adókkal kell rendelkeznie, ezért el kell végeznie az asszociációs eljárást, lásd az 4. bekezdést.

#### **3.3 OKOSTELEFONOS ALKALMAZÁSSAL TÖRTÉNŐ HASZNÁLAT**

A 5. bekezdésben leírt konfigurációs eljárásokat kell végrehajtani a fények okostelefonos alkalmazással történő vezérléséhez.

#### **3.4 HANGVEZÉRLÉSSEL TÖRTÉNŐ HASZNÁLAT**

A fények hangparancsokkal történő vezérléséhez a 6. bekezdésben leírt konfigurációs eljárásokat kell követni.

**KAPUMOTORBOLT.HU** 

# **4 - VEZÉRLÉS TÁVIRÁNYÍTÓKKAL**

Ez az eljárás lehetővé teszi kompatibilis multifunkcionális vagy általános (vezeték nélküli busz) adók programozását/törlését.

#### **Multifunkcionális adók, kódok:**

A multifunkcionális adók esetében az adóvezérlési módok az alkalmazott modelltől függnek.

#### **Általános (vezeték nélküli busz) adók, kódok:**

Az általános távadók funkciója az "automatizálás kezdete".

#### **4.1 - TÁVIRÁNYÍTÓK BEÁLLÍTÁSA**

Ez az eljárás lehetővé teszi a kompatibilis multifunkcionális vagy generikus adók programozását.

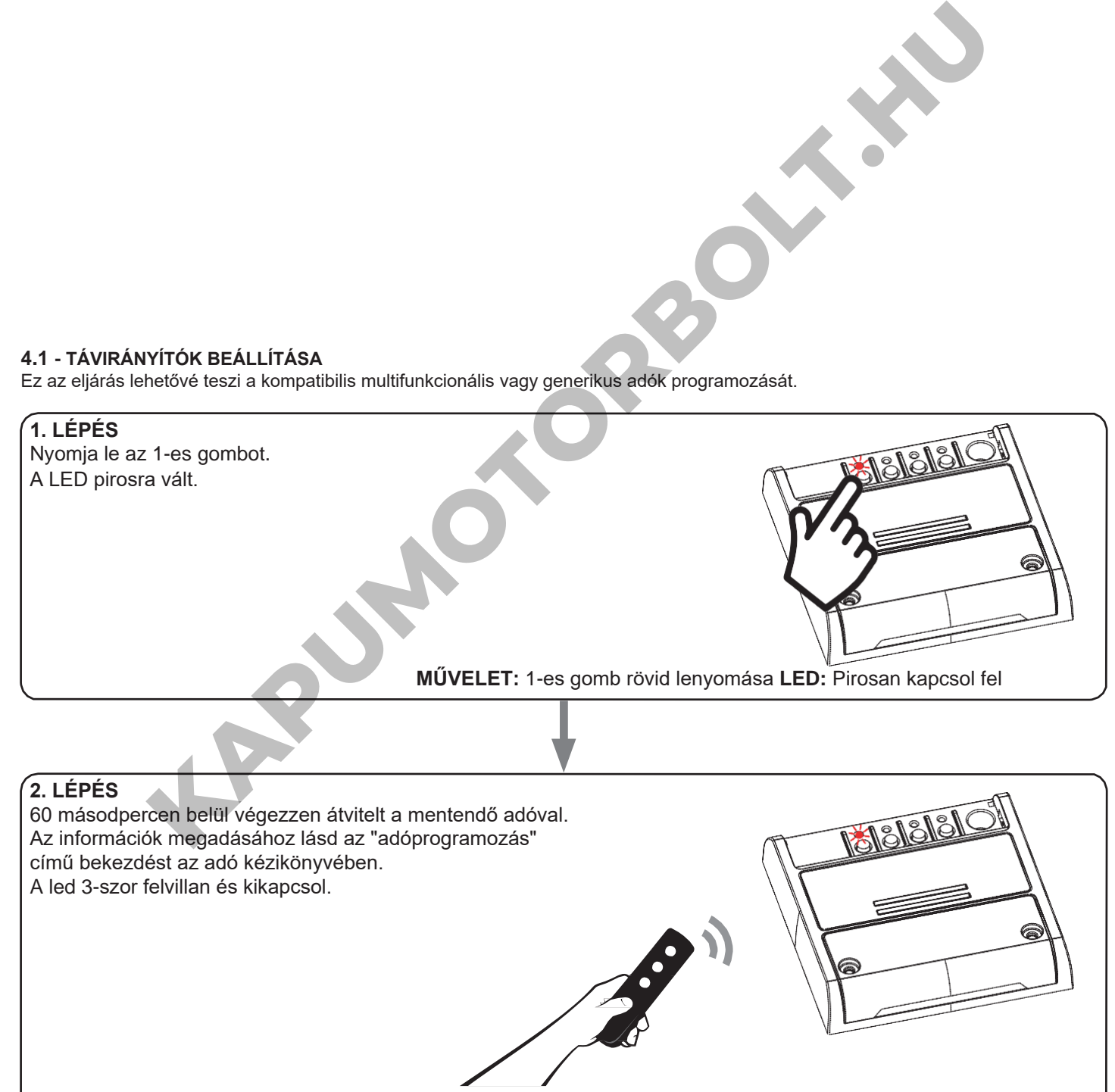

**MŰVELET:** Átvitel az adóval **LED:** 3 villanás

## **4.2 - TÁVIRÁNYÍTÓK TÖRLÉSE**

Ezek az eljárások lehetővé teszik a már programozott memóriaadók törlését.

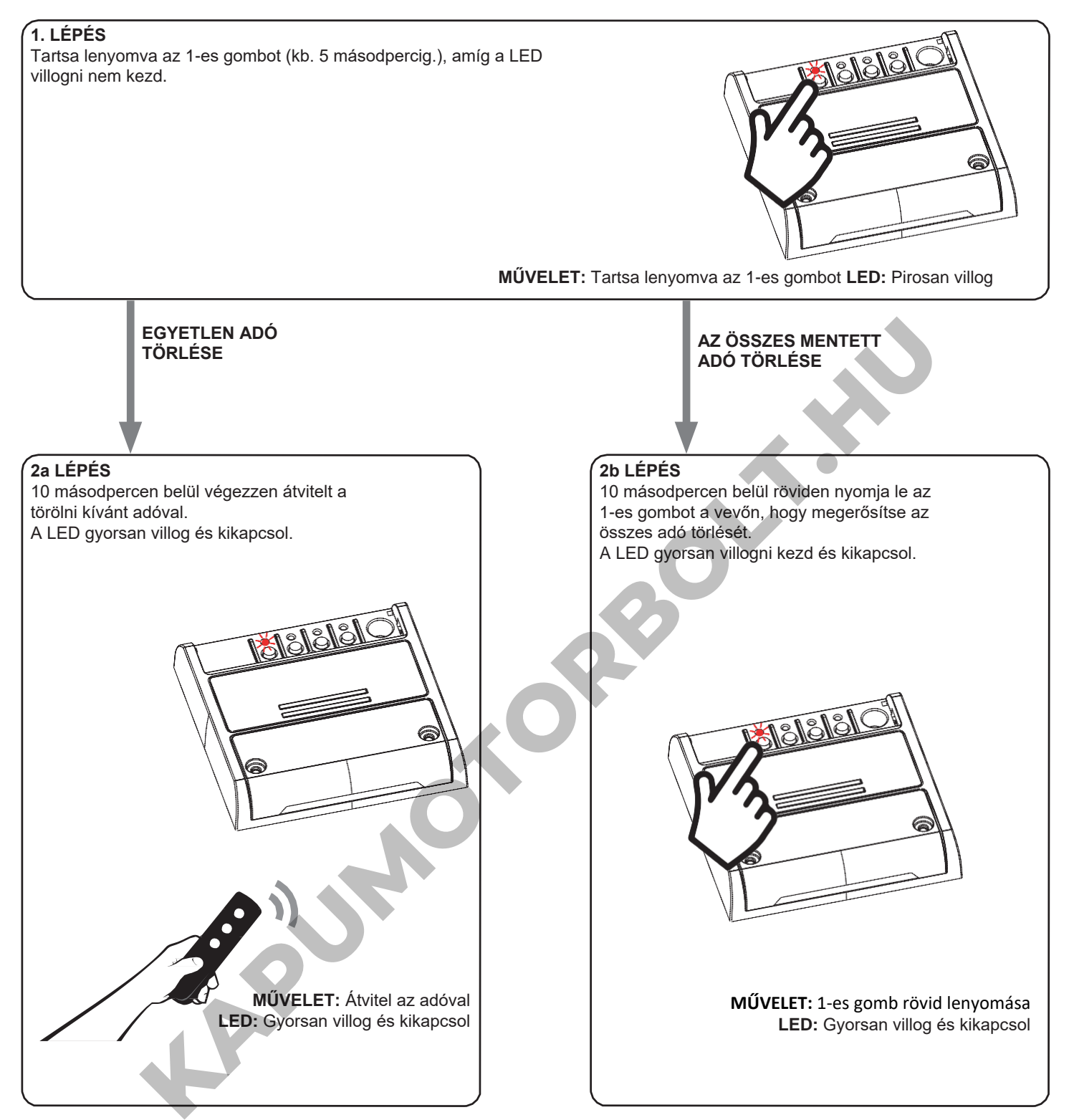

# **5 - VEZÉRLÉS A ONE SMART ALKALMAZÁSSAL**

Ezek az eljárások lehetővé teszik, hogy az alkalmazáson keresztül (például mobiltelefonról) kezelje a készülékről származó fényt, és távolról vezérelje a rendszert.

# **5.1 - APP CSATLAKOZÁS**

Ez az eljárás összekapcsolja a Plano-One vezérlőegységet az alkalmazással. Ezt a telepítés minden vezérlőegységén meg kell ismételni.

FIGYELEM: a művelethez internetalapú wi-fi hálózat szükséges.

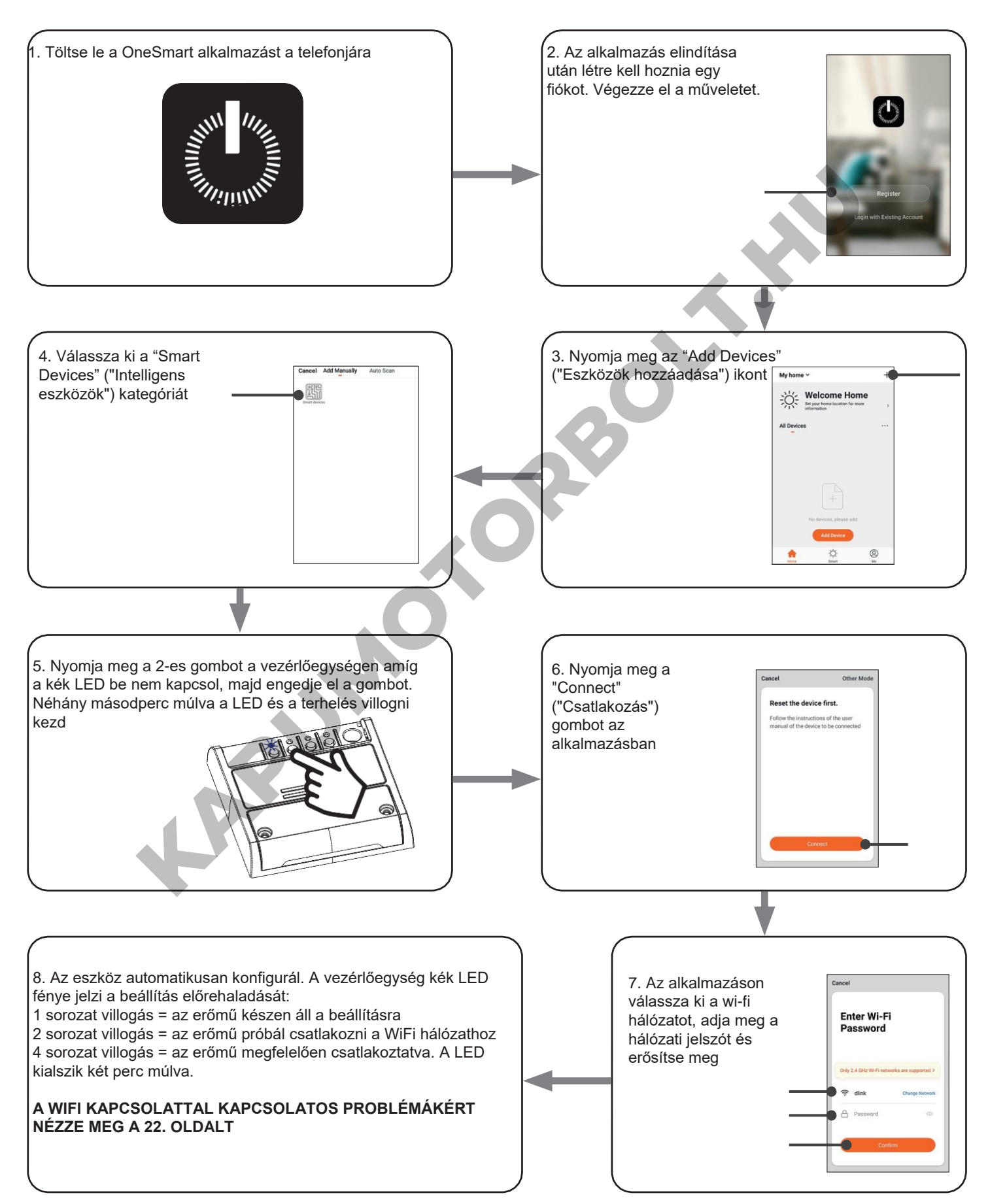

## **5.2 - ONE SMART ALKALMAZÁS HASZNÁLATA**

Az összes vezérlőegység beállítása után a telepítést kezelheti az alkalmazásban.

#### **HASZNÁLAT**

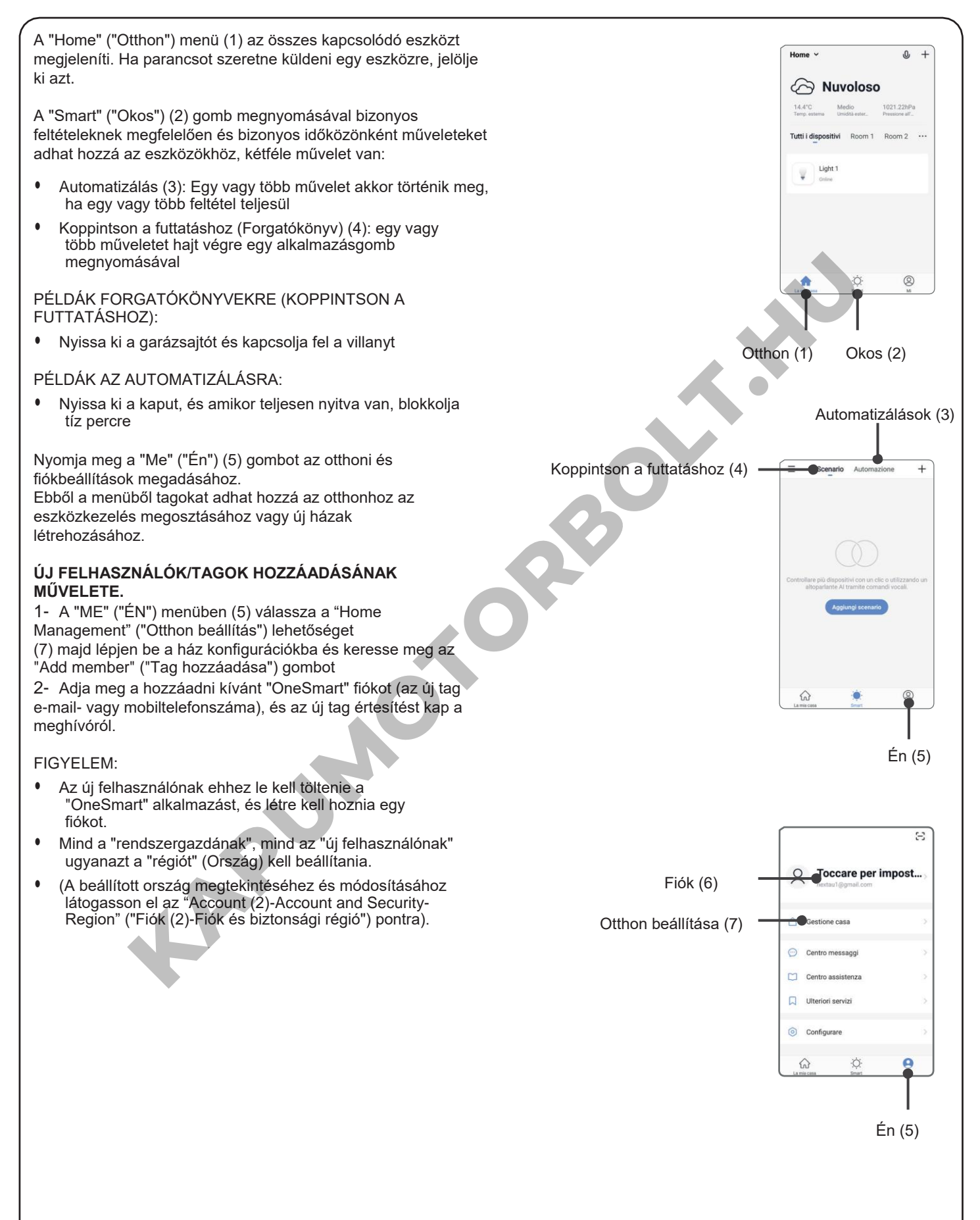

# **6 - VEZÉRLÉS HANGPARANCSOKKAL**

Ezzel az eljárással társíthat egy Google- vagy Alexa-fiókot egy "OneSmart" fiókhoz, hogy használhassa a hangparancsokat.

## **6.1 - CSATLAKOZÁS A "GOOGLE HOME" ALKALMAZÁSHOZ**

# **ELJÁRÁS**

FIGYELEM: az eljárás megkezdése előtt be kell állítania a "OneSmart" fiókot, lásd a 6. bekezdést.

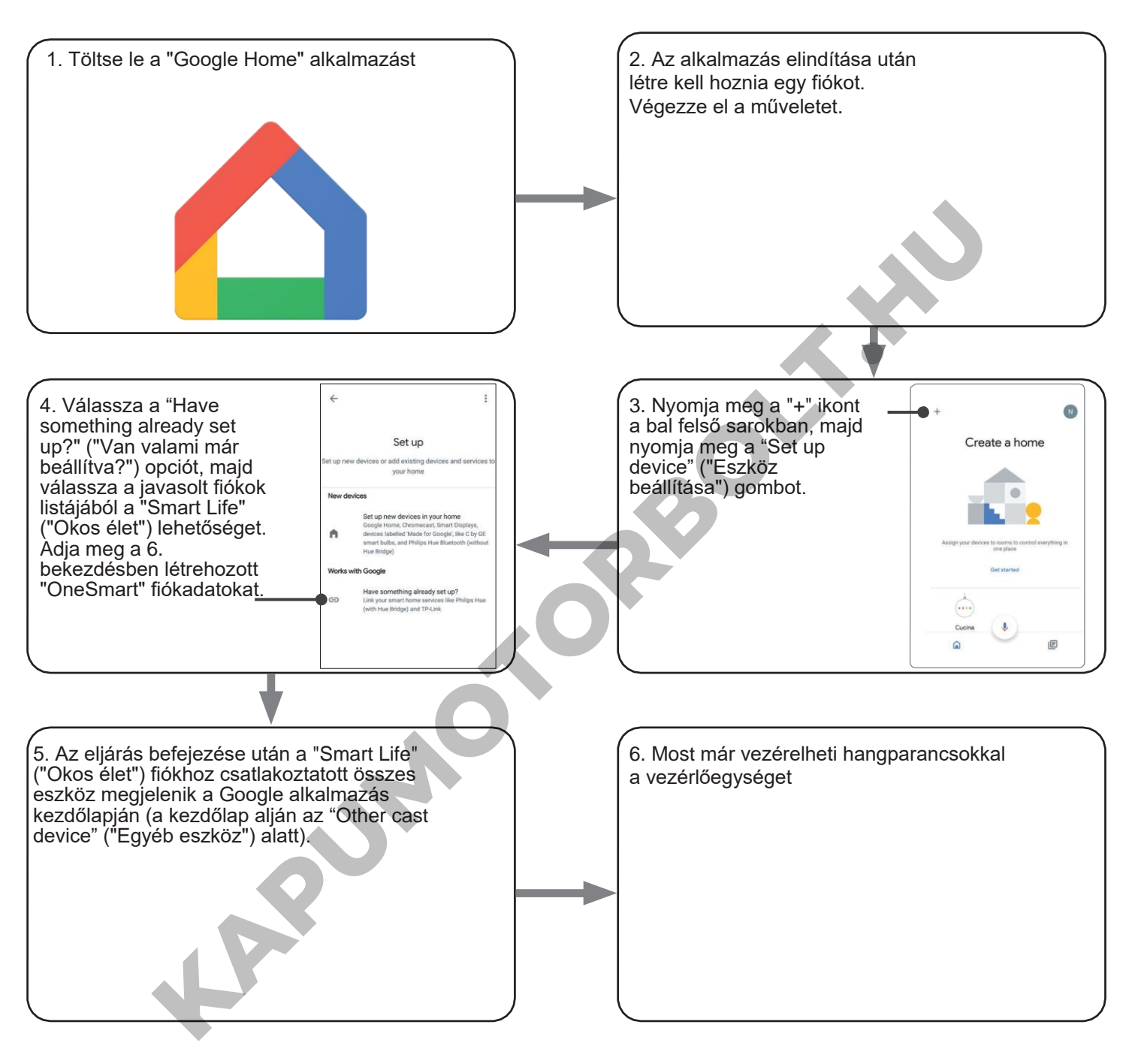

## MEGJEGYZÉSEK:

Ha más eszközöket is hozzáad a OneSmart alkalmazáshoz, azok automatikusan hozzáadódnak a Google Kezdőlapjához. Ha hangvezérléssel szeretné használni őket, hozzá kell adnia őket a Google Home alkalmazás egyik szobájához, lásd a művelet 6. lépését.

Ha az eszközök nem kerülnek automatikusan hozzáadásra, válassza le és csatlakoztassa újra a fiókját a művelet 3. lépésének megfelelően a Google Kezdőlapról.

#### **6.2 - CSATLAKOZÁS AZ "AMAZON ALEXA" ALKALMAZÁSHOZ**

#### **ELJÁRÁS**

FIGYELEM: az eljárás megkezdése előtt be kell állítania a "OneSmart" fiókot, lásd a 6. bekezdést.

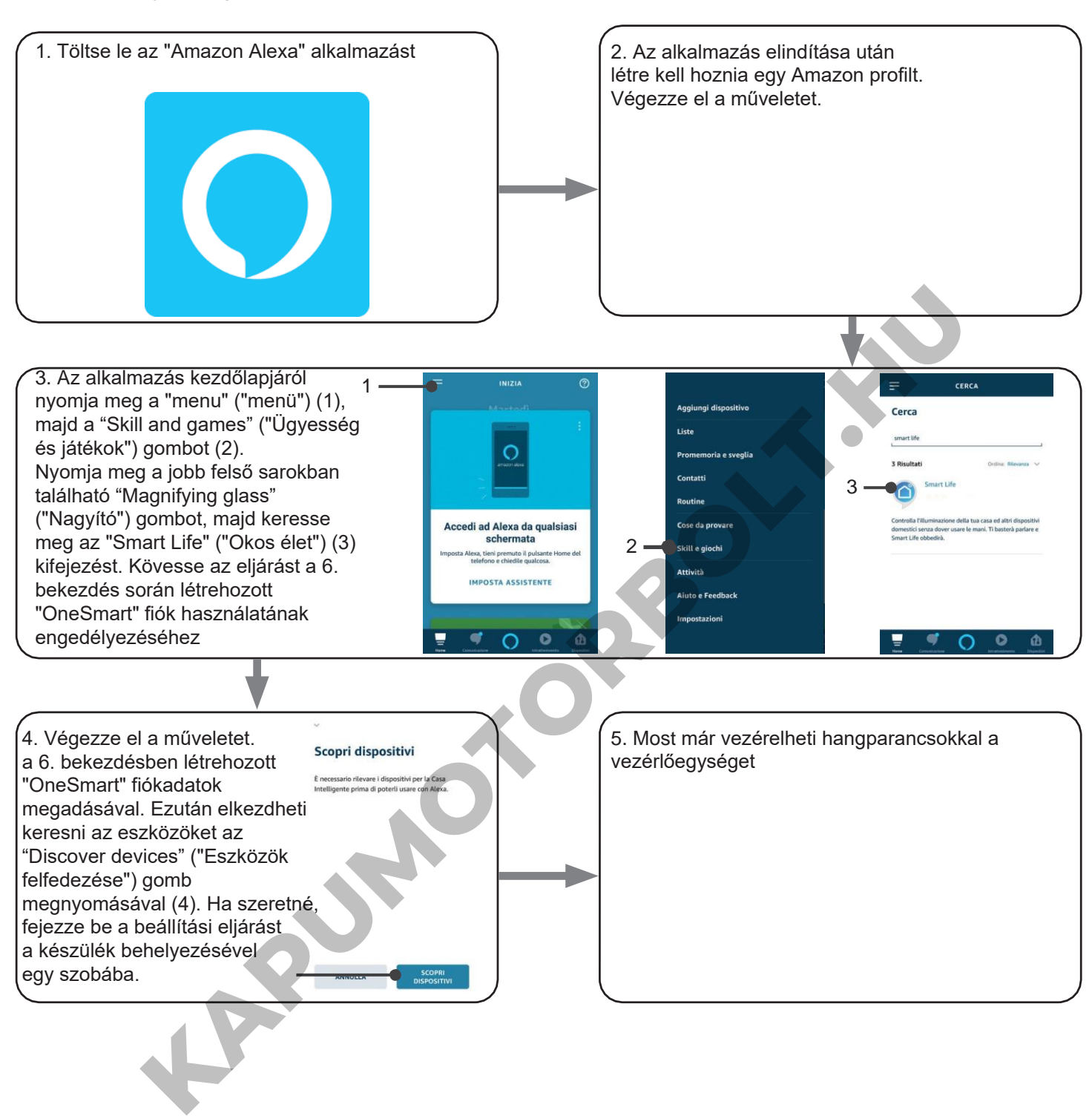

#### **6.3 - HANGVEZÉRLÉS HASZNÁLATA**

A hangutasítások beállításához létre kell hoznia egy jelenetet a OneSmartban, majd társítania kell egy Google- vagy Alexa-művelettel úgy, hogy kiválasztja a használni kívánt kifejezést, hogy az megfeleljen a megfelelő műveletnek. Az automatizálás vezérlés beszédvezérlése az automatizálási egység START érintkezőjének működésétől függ. 6.3a -

# 6.3a - FORGATÓKÖNYV LÉTREHOZÁSA ONE SMART-ON

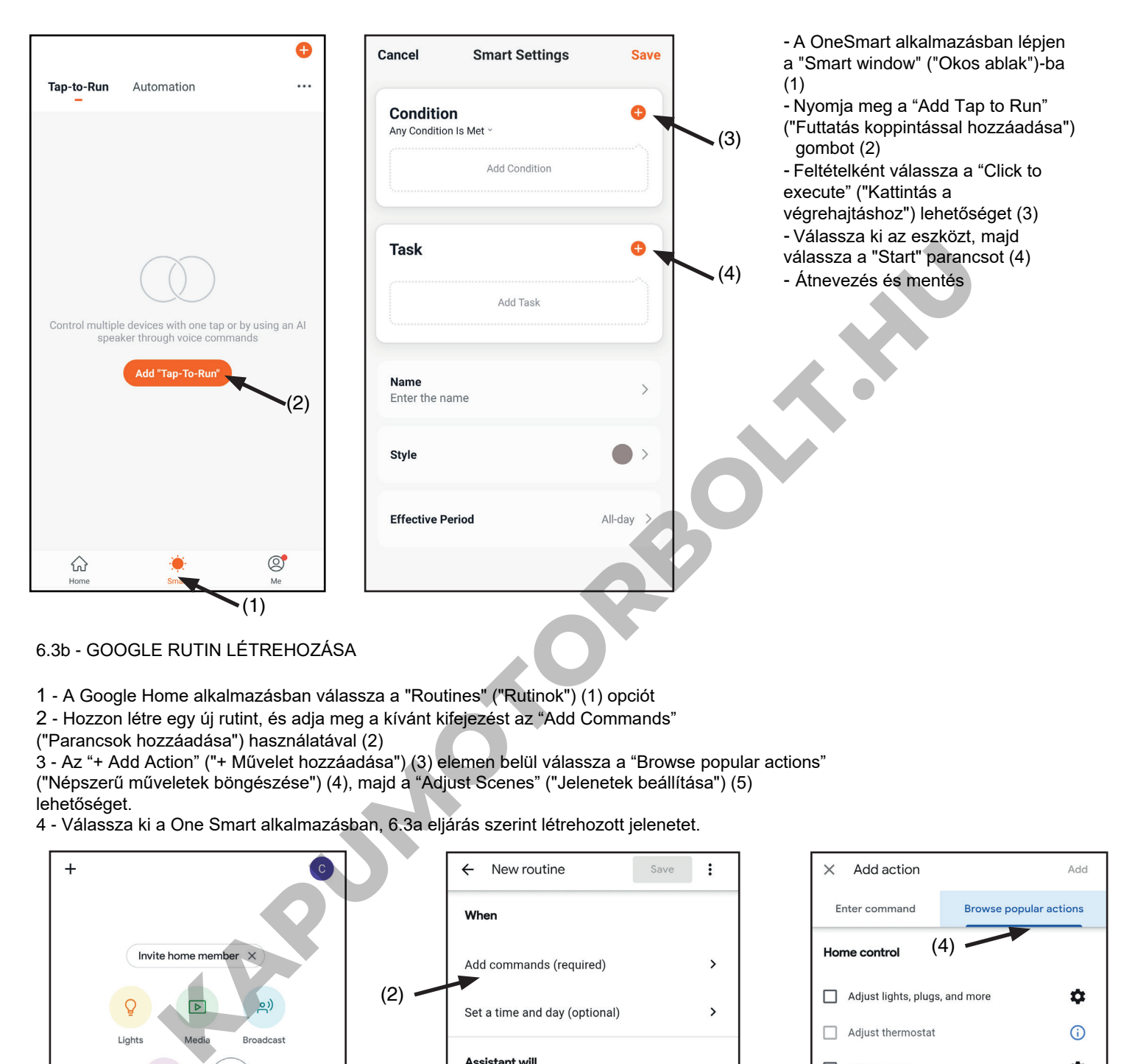

6.3b - GOOGLE RUTIN LÉTREHOZÁSA

- 1 A Google Home alkalmazásban válassza a "Routines" ("Rutinok") (1) opciót
- 2 Hozzon létre egy új rutint, és adja meg a kívánt kifejezést az "Add Commands"
- ("Parancsok hozzáadása") használatával (2)

3 - Az "+ Add Action" ("+ Művelet hozzáadása") (3) elemen belül válassza a "Browse popular actions" ("Népszerű műveletek böngészése") (4), majd a "Adjust Scenes" ("Jelenetek beállítása") (5) lehetőséget.

4 - Válassza ki a One Smart alkalmazásban, 6.3a eljárás szerint létrehozott jelenetet.

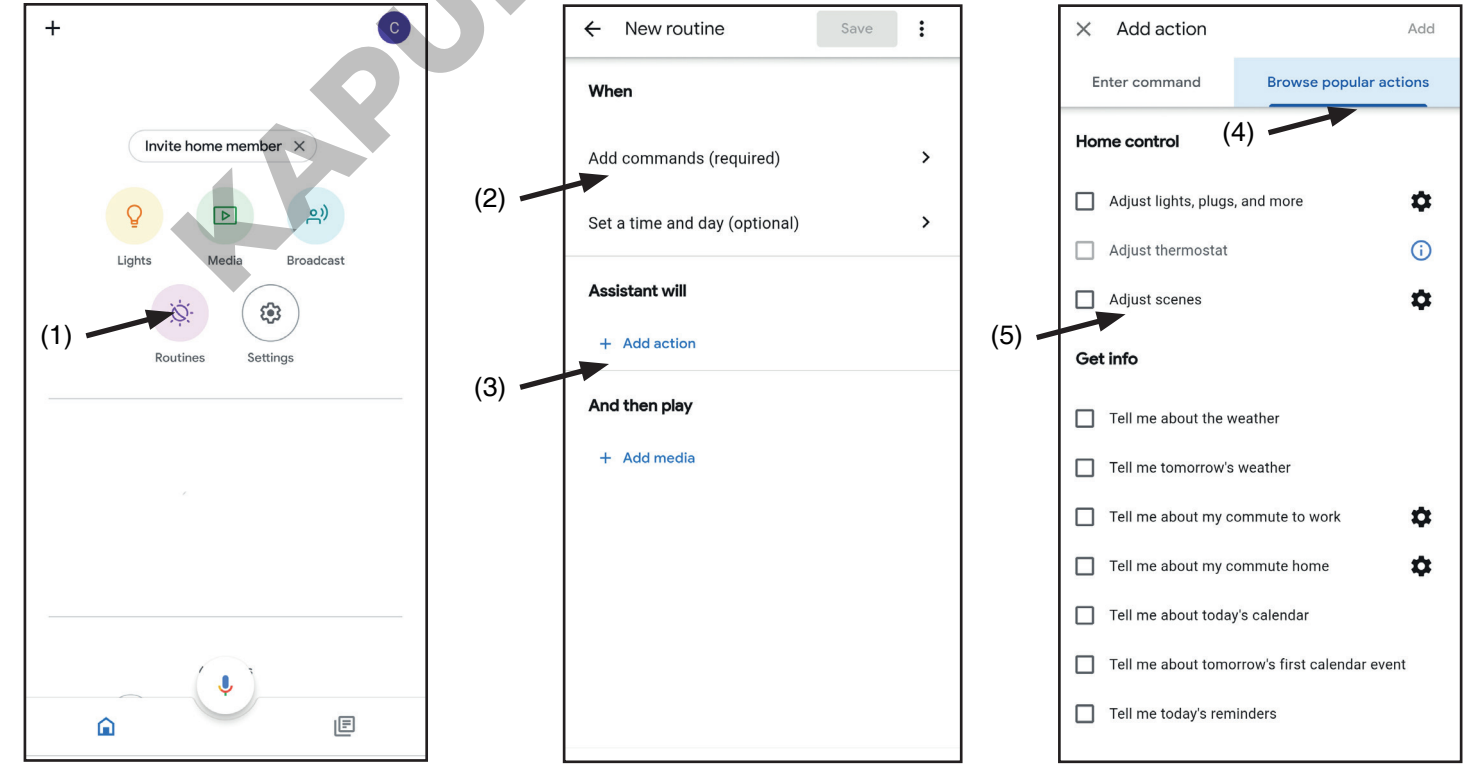

## 6.3c - ALEXA RUTIN LÉTREHOZÁSA

1 - Az Alexa alkalmazásban válassza ki a "menu" ("menü")-t (1)

2 - Válassza a "Routines" ("Rutinok") (2) lehetőséget, majd adjon hozzá újat

3 - Írja be a nevet (3), a kiejtendő kifejezést (4), és katti1ntson az alábbira: "add an action" ("adjon hozzá egy műveletet") (5) Válassza ki a "Smart Home" ("Okos otthon"), majd a "Control scene" ("Jelenet vezérlése") lehetőséget. Válassza ki a One Smartban, a 6.3a művelet során létrehozott jelenetet.

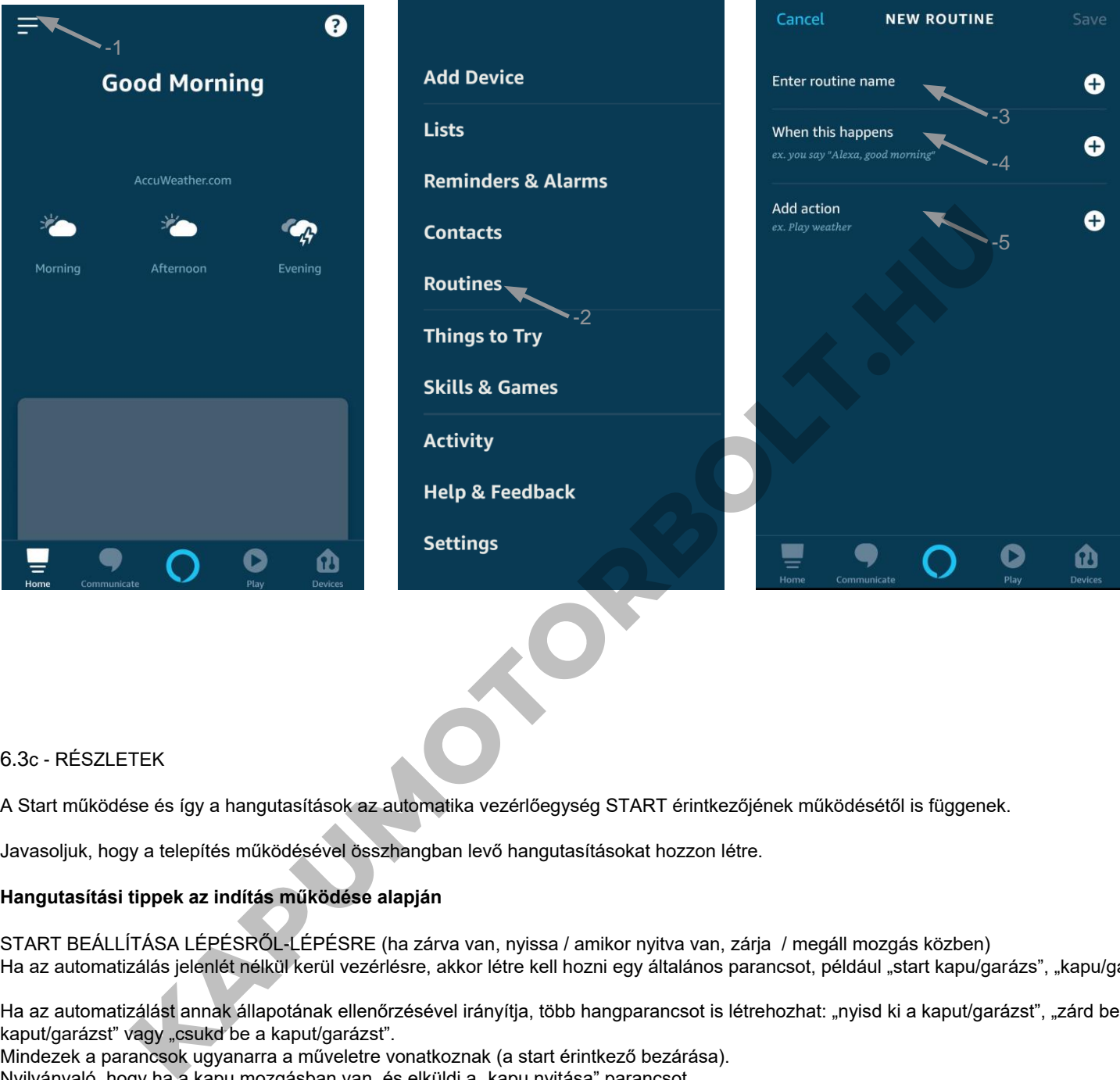

#### 6.3c - RÉSZLETEK

A Start működése és így a hangutasítások az automatika vezérlőegység START érintkezőjének működésétől is függenek.

Javasoljuk, hogy a telepítés működésével összhangban levő hangutasításokat hozzon létre.

#### **Hangutasítási tippek az indítás működése alapján**

START BEÁLLÍTÁSA LÉPÉSRŐL-LÉPÉSRE (ha zárva van, nyissa / amikor nyitva van, zárja / megáll mozgás közben) Ha az automatizálás jelenlét nélkül kerül vezérlésre, akkor létre kell hozni egy általános parancsot, például "start kapu/garázs", "kapu/garázs"

Ha az automatizálást annak állapotának ellenőrzésével irányítja, több hangparancsot is létrehozhat: "nyisd ki a kaput/garázst", "zárd be a kaput/garázst" vagy "csukd be a kaput/garázst".

Mindezek a parancsok ugyanarra a műveletre vonatkoznak (a start érintkező bezárása).

Nyilvánvaló, hogy ha a kapu mozgásban van, és elküldi a "kapu nyitása" parancsot, akkor leáll.

KEZDŐ BEÁLLÍTÁS CSAK NYITVA, TÁRSASHÁZI FUNKCIÓ (bármilyen automatizálási állapotból megnyílik az indítás) Javasolt parancsok: "Kapu nyitása" vagy "Garázs nyitása"

# **7 - HALADÓ PROGRAMOK**

# **3.7.1 A VÉGÁLLÁSKAPCSOLÓK KAPCSOLATBEÁLLÍTÁSÁNAK TÍPUSA**

Alapértelmezett: NC kapcsolatok

Ez az eljárás a végálláskapcsolók érintkezőinek típusának beállítására szolgál.

ELJÁRÁS

# **1. LÉPÉS**

Egy gemkapocs segítségével nyomja le a "rejtett" gombot. A LED sárgára vált. Engedje el a GOMBOT, ha a LED kék.

**MŰVELET:** A "rejtett" gomb hosszú lenyomása **LED:** Sárgán kapcsol be

## **2. LÉPÉS**

Nyomja le röviden a vevő 1-es gombját, és számolja meg a LED által kibocsátott villanások számát:

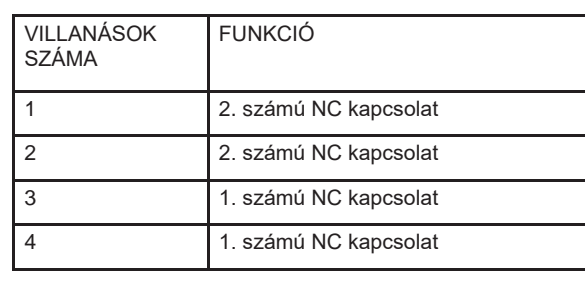

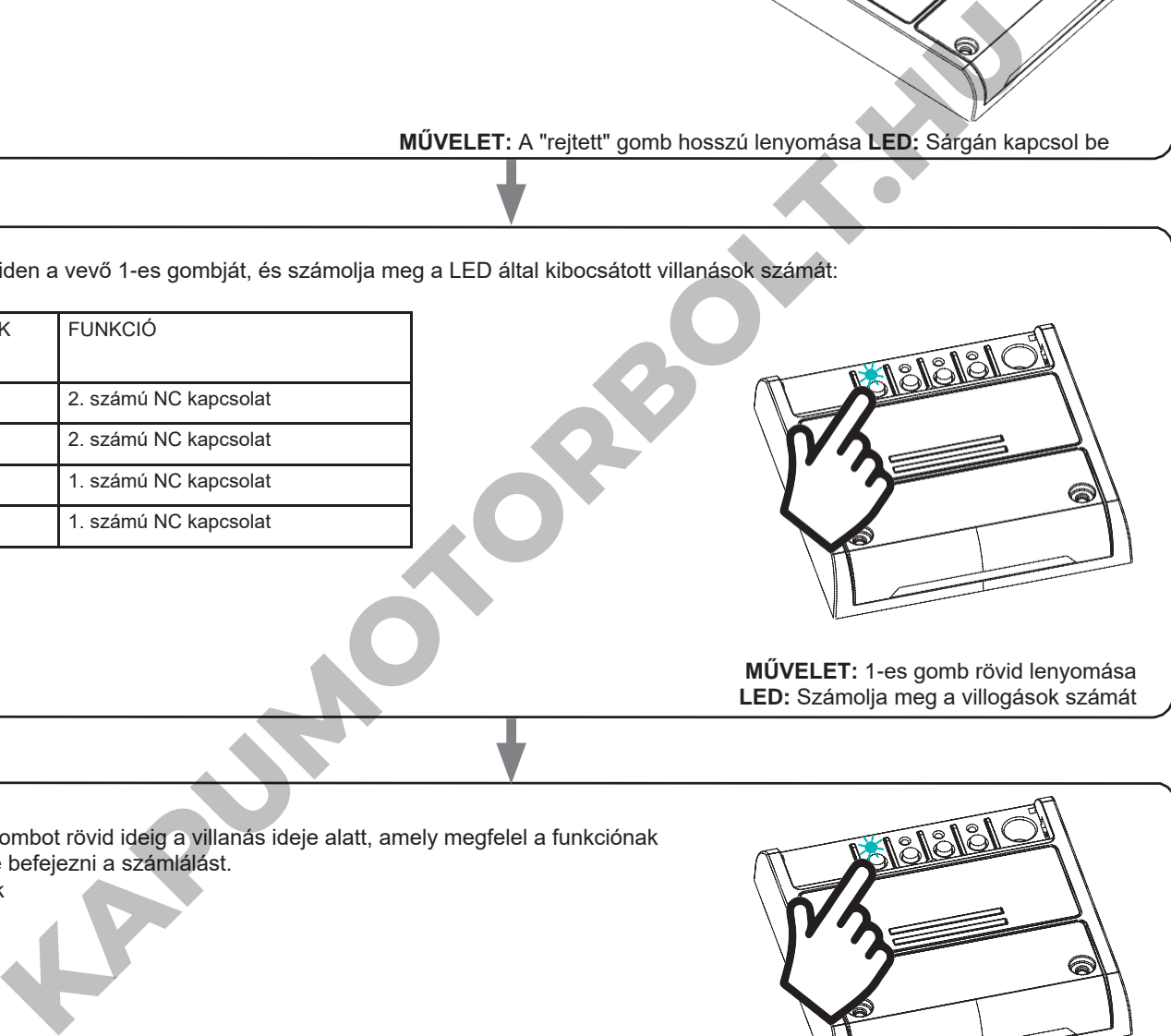

**MŰVELET:** 1-es gomb rövid lenyomása **LED:** Számolja meg a villogások számát

#### **3. LÉPÉS**

Nyomja le a gombot rövid ideig a villanás ideje alatt, amely megfelel a funkciónak amin szeretné befejezni a számlálást. A LED kialszik

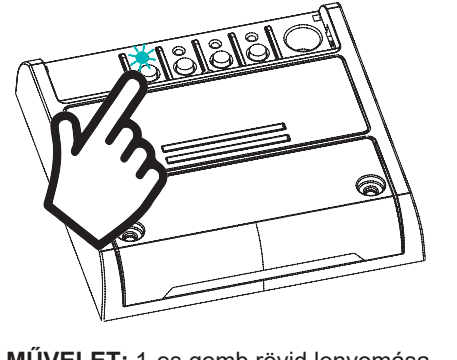

**MŰVELET:** 1-es gomb rövid lenyomása **LED:** Kikapcsol

# **3.7.2 - A VEZÉRLŐEGYSÉG ALAPHELYZETBE ÁLLÍTÁSA**

**KAPUMON** 

Ezzel az eljárással visszaállíthatja a vezérlőegységet a gyári beállításokra. FIGYELEM: az egyetlen paraméter, amelyet nem töröl, a ONESMART alkalmazással való társítás lesz. Ennek a paraméternek a szerkesztéséhez vagy törléséhez ismételje meg az eljárást.

ELJÁRÁS

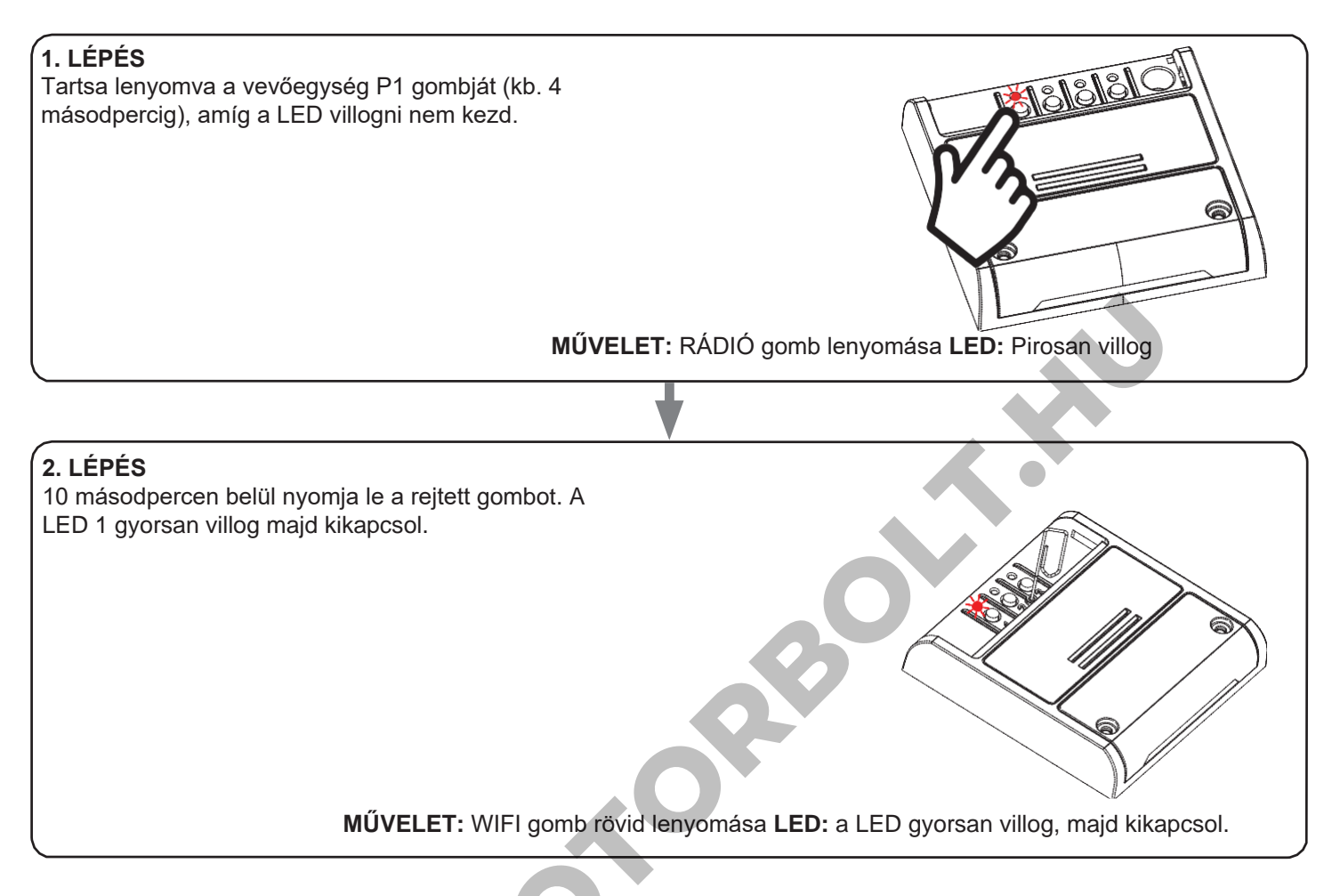

# **8 - BETEKINTÉS**

#### **8.1 – PROBLÉMÁK A VEZÉRLŐEGYSÉG WIFI-VEL VALÓ CSATLAKOZTATÁSAKOR**

Ha problémái vannak a vezérlőegységnek a routerhez való csatlakoztatása során, javasoljuk, hogy:

#### ELSŐ LÉPÉSKÉNT:

- ellenőrizze, hogy a vezérlőegység csatlakoztatásához használt hálózat 2,4 GHz-en fut-e (nem 5 GHz-en)
- a használt okostelefont ugyanahhoz a WiFi-hez kell csatlakoztatni, amelyhez csatlakoztatni szeretné a készüléket
- ellenőrizze, hogy a megadott jelszó helyes-e

#### TEENDŐK:

- zárja be az alkalmazást, és próbálja meg újra csatlakoztatni az eszközt
- ha lehetséges, próbálkozzon egy másik okostelefonnal, hogy ellenőrizze, működik-e

Ha a probléma nem oldódik meg, előfordulhat, hogy a routerben vannak olyan beállítások, amelyek nem teszik kompatibilissé a hálózatot az eszközzel. Ezeknek a beállításoknak az ellenőrzéséhez és módosításához hozzá kell férnie a router beállításaihoz.

Amint hozzáfér a router beállításaihoz (ez a router modelljétől függ) próbálja meg ellenőrizni és beállítani ezeket a paramétereket:

#### WI-FI FREKVENCIASÁV

Egyes routerek olyan hálózatot hoznak létre, amely automatikusan 2,4 GHz-es vagy 5 GHz-es frekvenciára van beállítva, attól függően, hogy milyen eszközhöz csatlakozik. Amikor OneSmart-fiókján keresztül próbálja csatlakoztatni az eszközt, az okostelefon esetleg automatikusan csatlakozik az 5 GHz-es frekvenciasávra, és ezáltal a készülék nem tud csatlakozni az eszközre. Ezért be kell lépni a router beállításaiba, és be kell állítani a 2,4 GHz-et fő hálózati frekvenciaként. Egyéb esetben lehetséges két különböző WiFi hálózatot létrehozni; egyet a 2,4 GHz-es és egyet az 5 GHz-es sávhoz - ha így jár el a párosítási fázisban győződjön meg róla, hogy okostelefonja a 2,4 GHz-es hálózathoz csatlakozik.

#### WIFI BIZTONSÁGI BEÁLLÍTÁSOK

egyes routerek alapértelmezett biztonsági beállításai nem kompatibilisek az eszközzel.

Derítse ki, hogy melyik biztonsági protokolltípust használja a Wi-Fi router, és módosítsa azt:

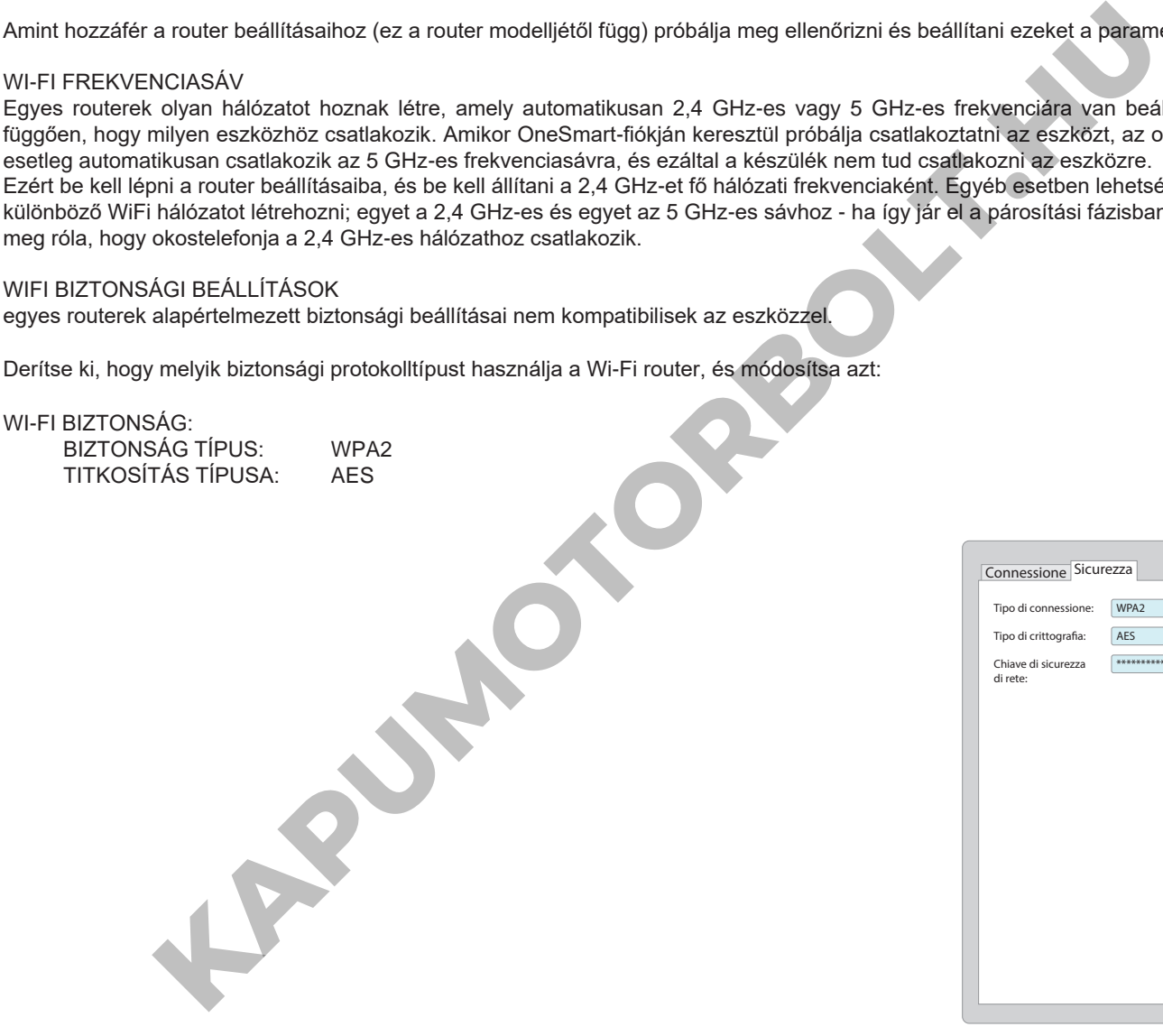

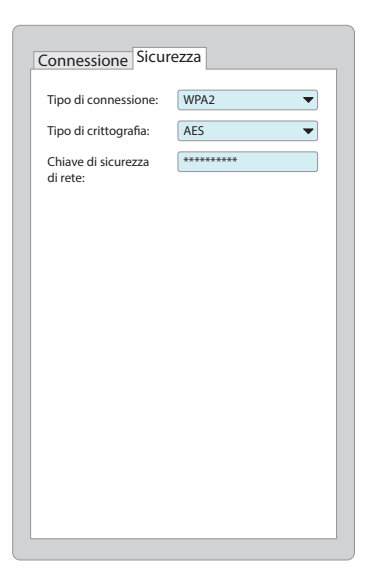

**KARUMOTORBOLT.HU** 

V1.1

# **Nexta Tech**

**KAPUMOTORBOLT.KN** 

 $C<sub>1</sub>$ 

A Team srl márkája G.Oberdan 90, 33074 Fontanafredda (PN) - Olaszország Tel. [+39 0434 998682](mailto:info%40nexta-tech.com) [Email: i](mailto:info%40nexta-tech.com)nfo[@nexta-tech.com](http://www.nexta-tech.com/)

Web: [www.nex](http://www.nexta-tech.com/)ta-tech.com